# **アプリケーションからカメラが認識されない 場合の対処法**

DBOX+Cameraをネットワークと接続しても、アプリケーション上で認識されない場合の対処法につ いて説明します。なお、以下の方法で対処しても認識されない場合は、お手数ですが弊社サポート(us er@hldc.co.jp)までご連絡ください。

### **有線LANで接続している場合**

DBOX+CameraにIPアドレスが割り当てられていないと、カメラを認識できません。以下の内容をご 確認ください。

#### **DBOX+CameraとPCがルーターを介して接続されていることを確認する**

以下の図のように**ルーターを介して**接続されていることを確認してください。LANケーブルでDBOX +CameraとPCを直接接続していると、アプリケーションから認識されません。また、ハブを介して 接続した場合も認識できません。

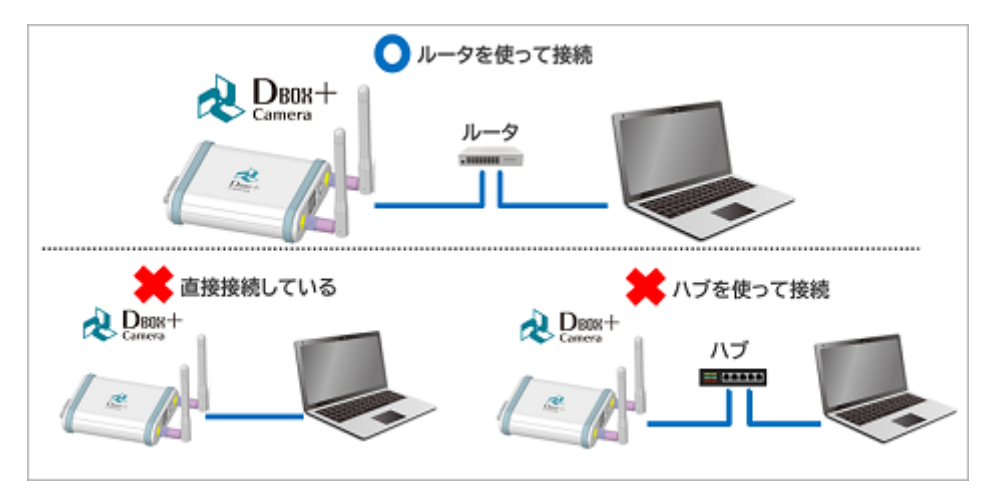

なお同じルーターに接続している場合も、以下の例のようにセグメントが分かれているとPCから DBOX+Cameraを検出することができませんのでご注意ください。

- 例) ルーター以下の構成が以下のようになっている(サブネットマスクが255.255.255.0の場合)
	- 192.168.10.XX
		- $P$ C1:192.168.10.2
		- DBOX:192.168.10.3
	- 192.168.20.YY
		- $P<sub>C2</sub>:192.168.20.2$

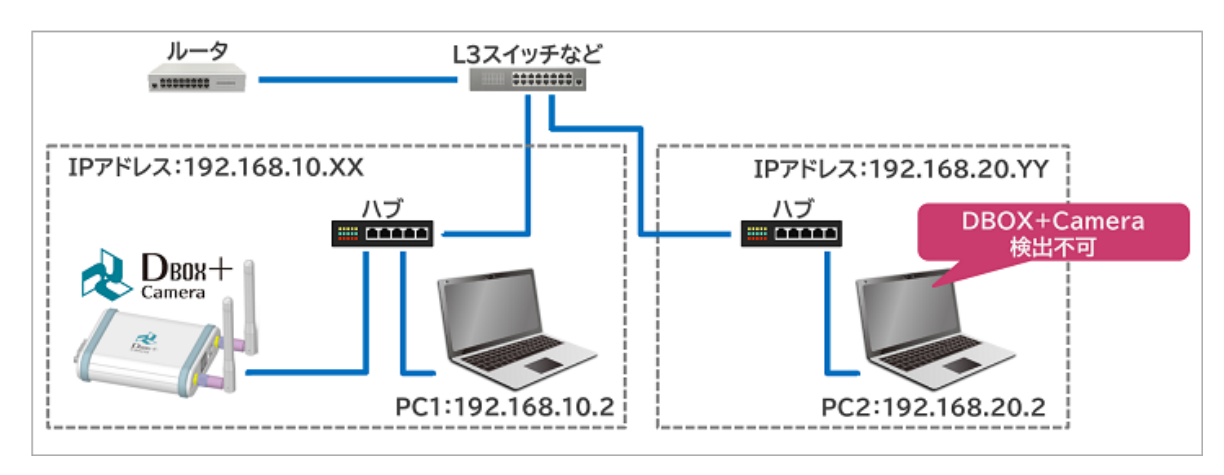

この例では、PC1からはDBOX+Cameraを検出できますが、PC2からは検出できません。

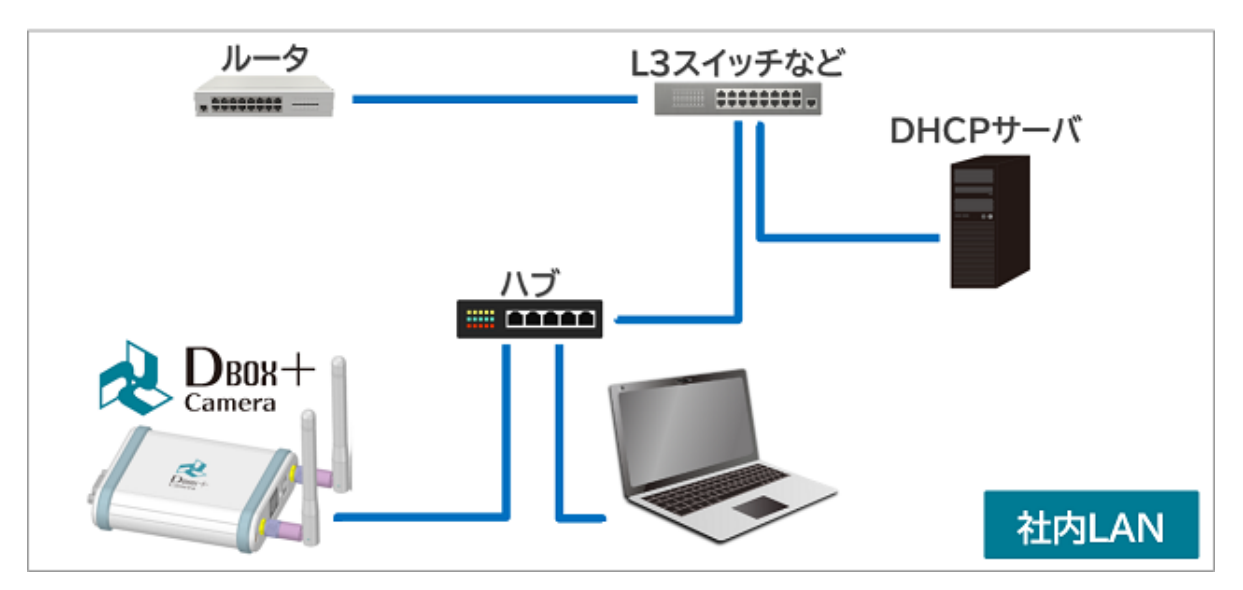

DBOX+CameraがDHCPサーバと接続されていることをご確認ください。なおDHCPサーバに接続する にあたり、セキュリティ上の都合で社内での申請が必要な場合は、例えばDBOX+CameraのMACアド レスを使用できます。MACアドレスの確認方法については本ドキュメント末尾の「DBOX+Cameraの MACアドレスの確認⽅法」をご参照ください。

#### **ルータ単体で使⽤する場合は、ルータの設定を確認する**

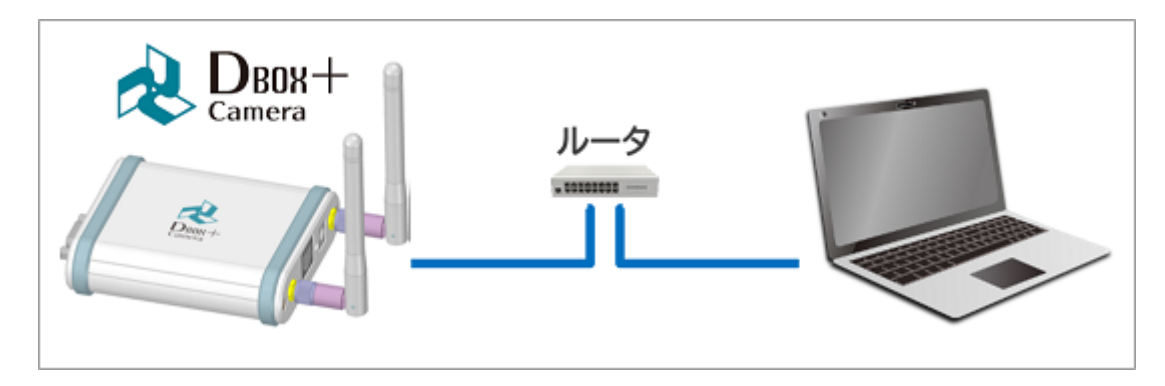

以下の⼿順でご確認ください。

- 1. PCにIPアドレスが割り当てられていることを確認する。
- 2. 割り当てられていない場合は、ルーターあるいは接続先が正しいことを確認する。
- 3. ルーターがAPモードになっていることを確認する。ブリッジモードの場合、IPアドレスが割り振 られずDBOX+Cameraが認識できません。

#### **DBOX+Cameraに設定したSSIDとパスワードが正しいことを確認する**

⼀度DBOX+CameraとPCを有線LANで接続したうえで、DT+Cameraアプリケーションから対象の DBOX+CameraのSSIDの設定を開きます。

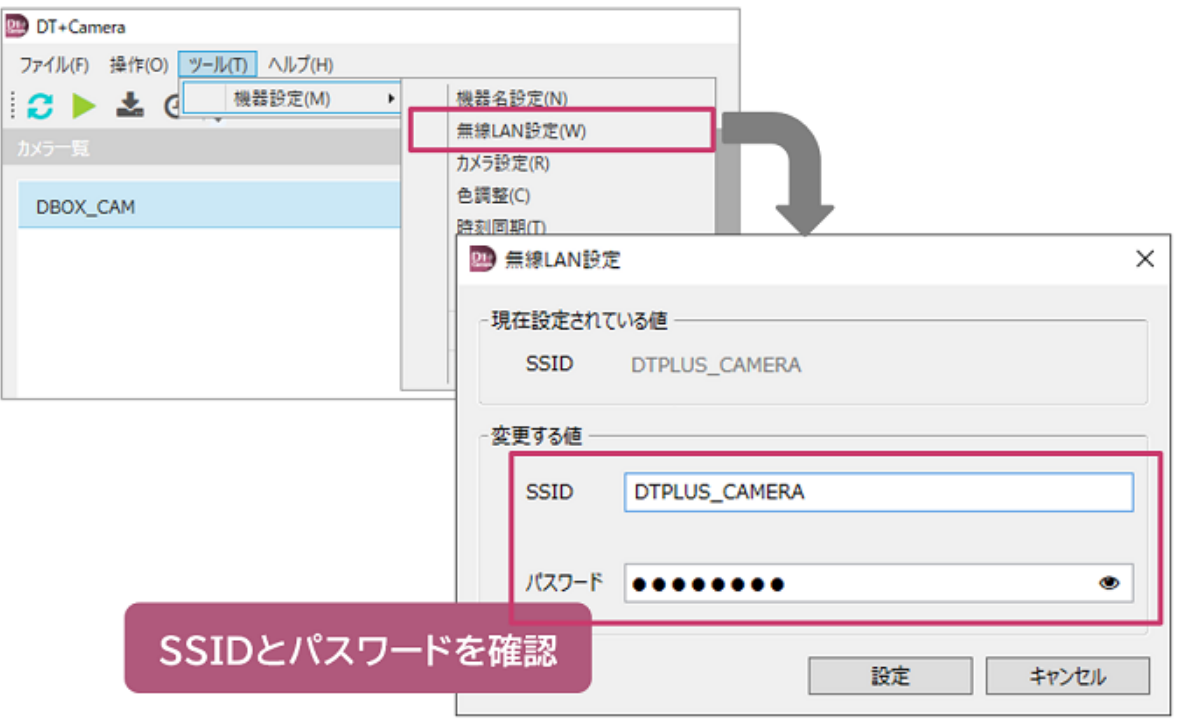

この画⾯上で設定されている内容が正しいことを確認したうえで、再度お試しください。

#### **セキュリティソフトの設定を確認する**

PCのポートをセキュリティソフトで開放する、もしくはファイアウォールをOFFにする必要がありま す。ポートを開放する場合は以下のポートを開放してください。

- TCP:9999
- UDP:1700
- UDP:60101-60110

#### **ルーターの設定を確認する**

以下の2点をご確認ください。

- ルータの暗号化方式が「WPA2-PSK」になっていることを確認する
	- o DBOX+Cameraが対応している暗号化方式は「WPA2-PSK」のみです。
- 設定によりUDPパケットが遮断されていないことを確認する

## **MACアドレスの確認⽅法**

DBOX+Cameraのメインユニット裏⾯のステッカーにMACアドレスが記載されています。**通信時に実 際に使⽤されるMACアドレスは、このステッカーに記載されているアドレスとは異なっています。**有 線LAN・無線LANによっても異なりますので、以下の図を参考に通信時に使用されるMACアドレスを 申請にご使⽤ください。

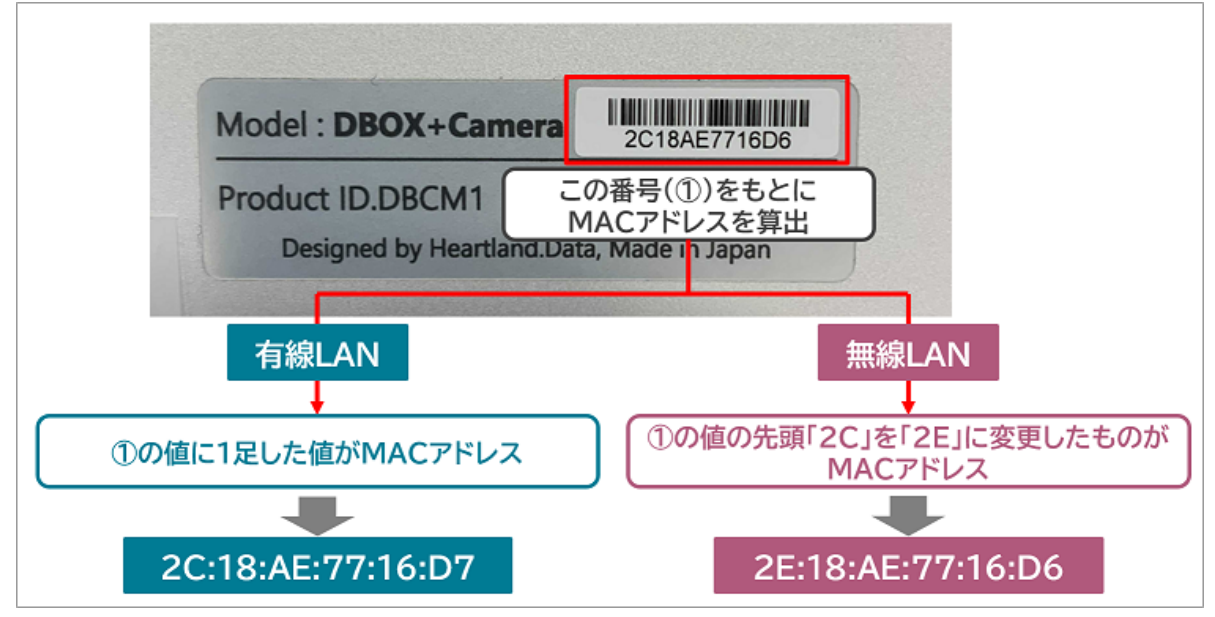